## **Instructions to Open North Wind Database for Assignment #2**

1. Download North Wind database file name nwind-ps2.mdb

2. Open nwind-ps2.zip in WinZip or Windows Explorer - You should see a file called nwind-ps2.mdb

3. Copy nwind-ps2.mdb to a folder where you will edit it

4. Open nwind-ps2.mdb by double-clicking - you will see a security warning which says unsafe expressions are not blocked

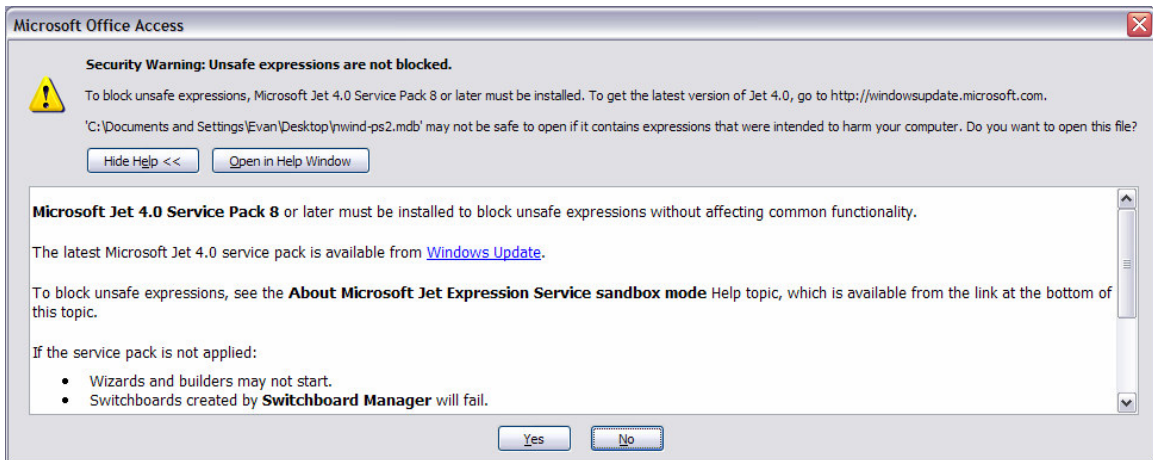

5. Click Yes to the security warning

6. You will see a new securty warning pop-up which says Opening "..nwind-ps2.mdb"

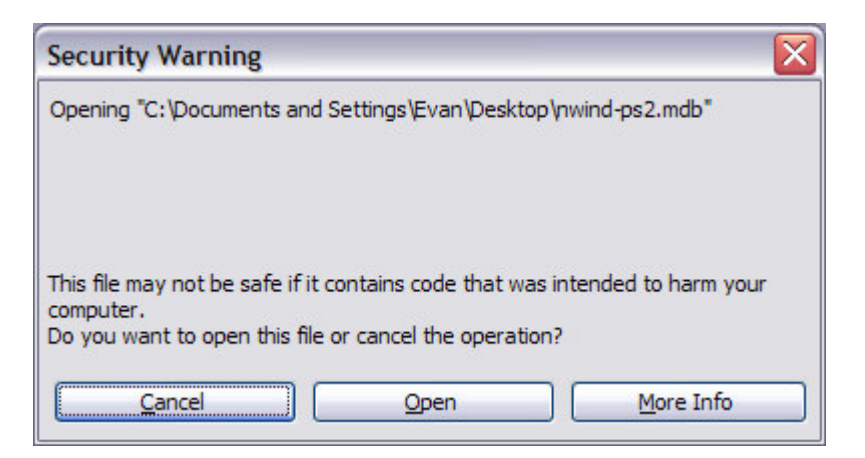

- 7. Click open to the security warning
- 8. You should now see the northwind database